# E-Foglalás

#### Online időpontfoglaló rendszer

Felhasználói útmutató

Minden jog fenntartva. EngMedSys 2019. Készítette: Rácz Zoltán

#### Bevezető

Az E-Foglalás rendszer egy közös platform mindazon szolgáltatóknak, akik időpontfoglalással dolgoznak és a felhasználóknak, akik időpontot akarnak foglalni a szolgáltatókhoz.

Az E-Foglalás regisztrált felhasználói csak azokhoz a szolgáltatókhoz tudnak időpontot foglalni, akikkel az E-Foglalás rendszeren keresztül felvették a kapcsolatot és ezt a szolgáltató kifejezetten jóváhagyta.

## Regisztráció

Ahhoz, hogy Ön az E-Foglalás rendszerben időpontot tudjon foglalni, először regisztrálnia kell magát!

A megadott adatokat bizalmasan kezeljük, harmadik fél számára nem adjuk ki.

E-Foglalás - Felhasználói útmutató

#### E-FOGLALÁS

**Email cím**: itt adja meg a saját Email címét! Erre a címre a rendszer küld egy ellenőrző levelet. Abban egy LINK található, amire rá kell kattintani, hogy a regisztráció befejeződjön és Ön be tudjon jelentkezni a rendszerbe. Erre az Email címre további információs levelet kap majd, amikor pl. egy foglalást rögzít.

**Szolgáltató Hotcode**: minden szolgáltatónak saját kódja van, amivel a rendszerben könnyen meg lehet találni. Ha Ön már a regisztrációkor tudja a Hotcode-ját annak a szolgáltatónak, akinél először időpontot akar foglalni, akkor beírhatja itt a regisztráció alkalmával. (További szolgáltatót a felhasználói felületen tud keresni és hozzáadni a saját szolgáltató listájához!)

**Üzenet a szolgáltatónak**: amennyiben kitöltötte a Hotcode mezőt, akkor itt egy rövid üzenetet tud küldeni a szolgáltatónak. Ajánlott ide olyan információt írni, amivel könnyen beazonosíthatja Önt a szolgáltató (Orvosi rendelő esetén TAJ-szám).

#### Ügyfél regisztráció

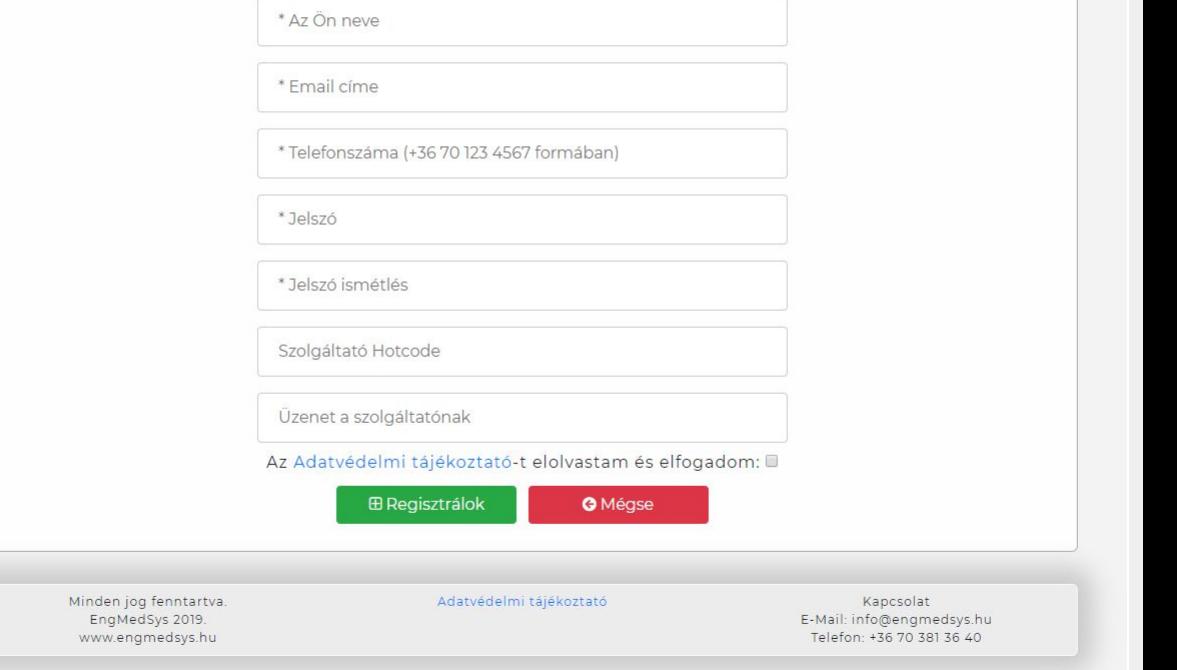

#### E-Foglalás - Felhasználói útmutató

### Bejelentkezés

Miután Ön regisztrált az E-Foglalás rendszerbe és hitelesítette E-Mail címét, be kell jelentkezni a rendszerbe.

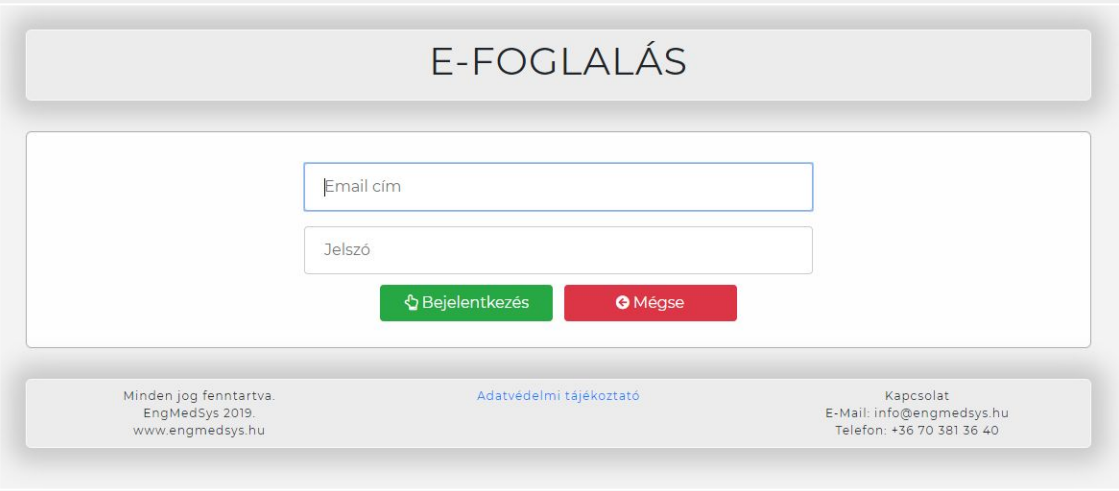

E-Foglalás - Felhasználói útmutató

### Felhasználói felület - Foglalásaim

Azok a foglalások láthatók itt, amiket Ön rögzített valamelyik felhasználónál és még nem járt le a foglalási dátum.

**Lejárt foglalások megtekintése**: ha megnyomja a ~ gombot, akkor azon foglalások lesznek láthatók, amiknek a dátuma már a múltban van. A lejárt foglalások nem mondhatók le. Lejárat után minden foglalás 2 hét után törlődik a rendszerből.

**Lemondás:** Önnek bármikor lehetősége van lemondani egy rögzített időpont foglalást. Egy foglalás lemondásakor a rendszer egy automatikus értesítő E-Mailt küld a szolgáltatónak.

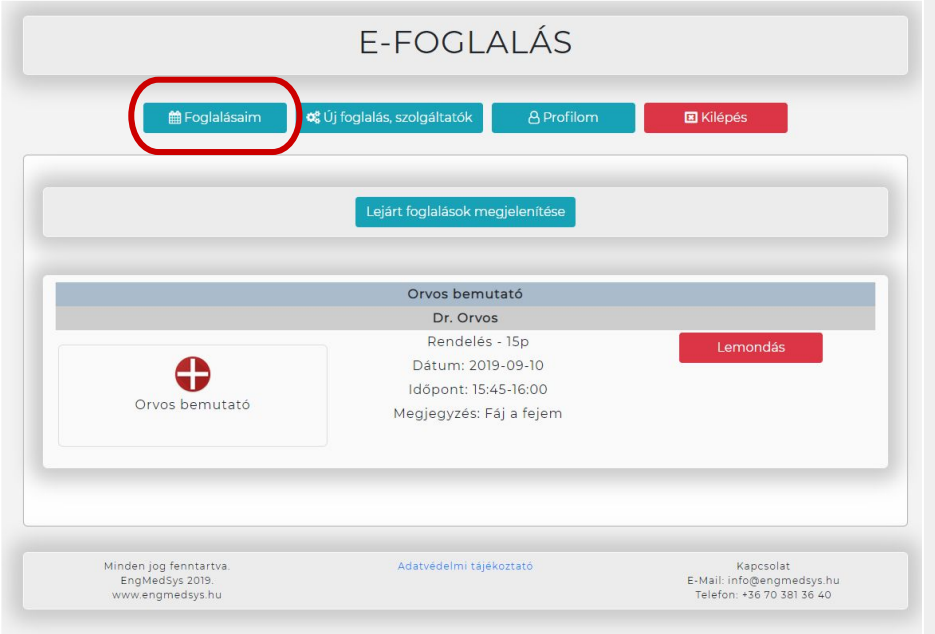

#### E-Foglalás - Felhasználói útmutató

## Felhasználói felület -Új foglalás, szolgáltatók menüpont

Amennyiben Ön szeretne egy szolgáltatónál időpontot foglalni, akiről tudja, hogy az E-Foglalás rendszerben lehetőséget biztosít a foglalásra, akkor ezen a felületen keresztül tud ...

- a kívánt szolgáltatóval kapcsolatba lépni és az Ön szolgáltató listájához felvenni a kívánt szolgáltatót (Szolgáltató keresés)
- az Ön szolgáltatói listáján lévő szolgáltatónál időpontot foglalni (Új foglalás)

**Szolgáltató keresés**: ha tudja a szolgáltatónak a Hotcode-ját, akivel szeretne kapcsolatba lépni, akkor a ~ gombra kell rányomni és a beíró mezőbe a szolgáltató Hotcode -ját beírni. (lásd 9. oldal)

**Új foglalás**: a szolgáltató listában található szolgáltatónál tud időpont foglalást kezdeményezni.

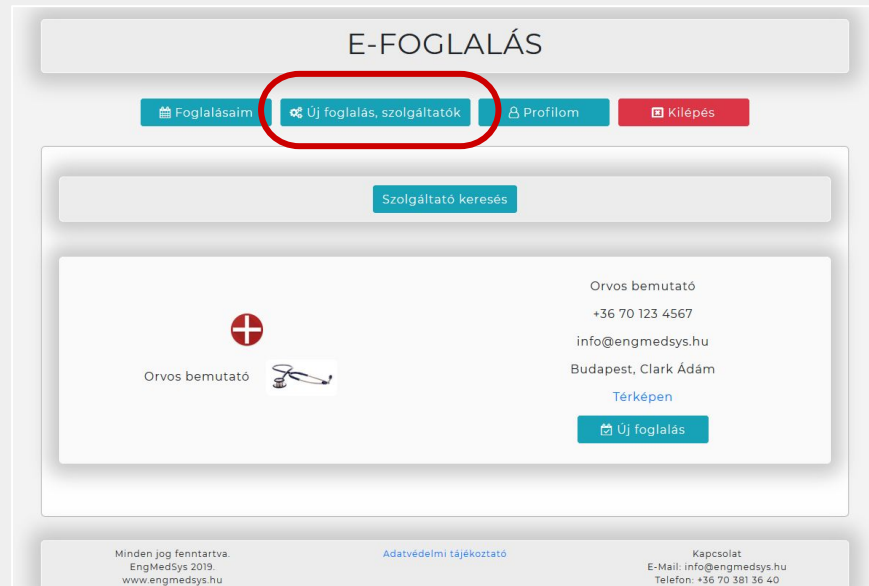

E-Foglalás - Felhasználói útmutató

## Foglalás rögzítés menete

**#1. lépés**: Ki kell választani a "bérlemény"-t, amit a szolgáltató megjelölt, hogy időpontot lehet foglalni hozzá. Pl.: orvosi rendelő esetén ez maga az orvos;

**#2. lépés**: Ki kell választani a szolgáltatást, amit Ön igénybe szeretne venni a szolgáltatónál.

Pl.: orvosi rendelő esetén: Vizsgálat 15 perc; vagy Kontroll 10 perc;

**#3. lépés**: Ki kell választani dátumot és az időpontot, amikor Ön igénybe szeretné venni a szolgáltatást. A megjelenő táblázatban csak a szabad, még foglalható időpontok látszódnak (a már lefoglaltak nem).

**#4. lépés**: Megjegyzés írása. Egyes szolgáltatók kifejezetten kérik, hogy írjon megjegyzést a foglaláskor.

Pl.: orvosnál: panasz rövid leírása, vagy akár TAJ szám

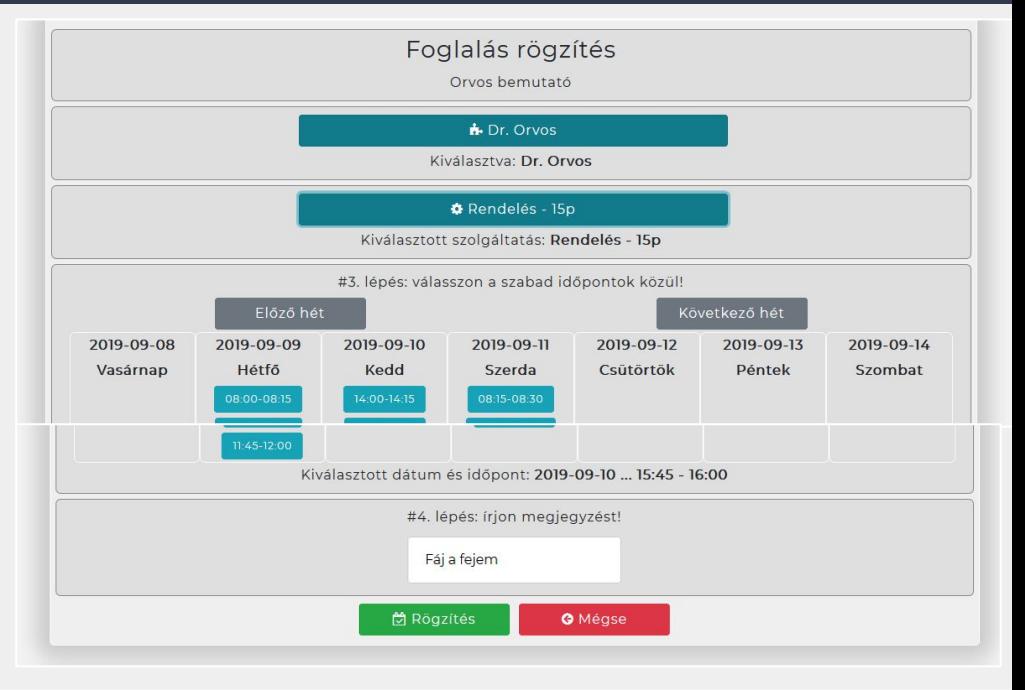

E-Foglalás - Felhasználói útmutató

### Szolgáltató keresése, kapcsolatfelvétel

**#1. lépés**: Önnek be kell írnia annak a szolgáltatónak a Hotcode-ját, akivel kapcsolatba akar lépni. A Hotcode-okat a rendszerben nem lehet keresni, már beírás előtt ismerni kell a szolgáltató Hotcode-ját!

F-FOGLALÁS **o** Új foglalás, szolgáltatók ■ Foglalásaim A Profilom **El** Kilépés Szolgáltató Hotcode: Q Keresés

**#2. lépés**: Amennyiben helyes Hotcode-ot írt be, a rendszer kiírja a megtalált szolgáltató nevét és egy Megjegyzés beíró mezőt jelenít meg. Ezen keresztül egy rövid üzenetet tud küldeni a szolgáltatónak. Ide ajánlott olyan információt írni, amivel könnyen beazonosíthatja Önt a szolgáltató.

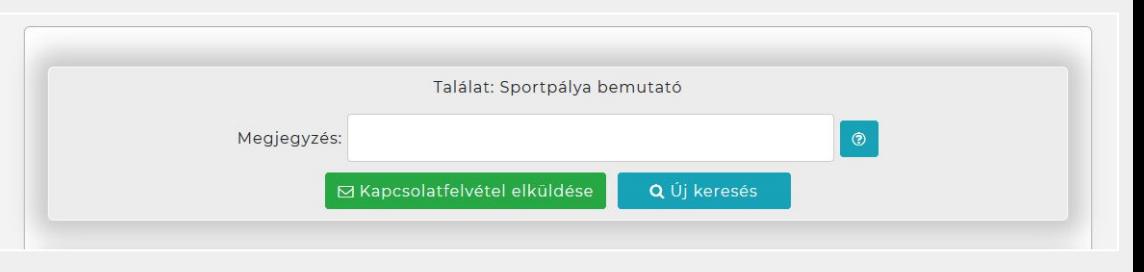

E-Foglalás - Felhasználói útmutató

#### Profilom menüpont

A Profil oldalon Ön meg tudja nézni a regisztrált adatait, valamint a rendszer által Önnek generált Hotcode-ot.

Ha módosítani szeretne valamelyik adaton, kérjük, küldjön Email-t a megadott kapcsolati Email címre.

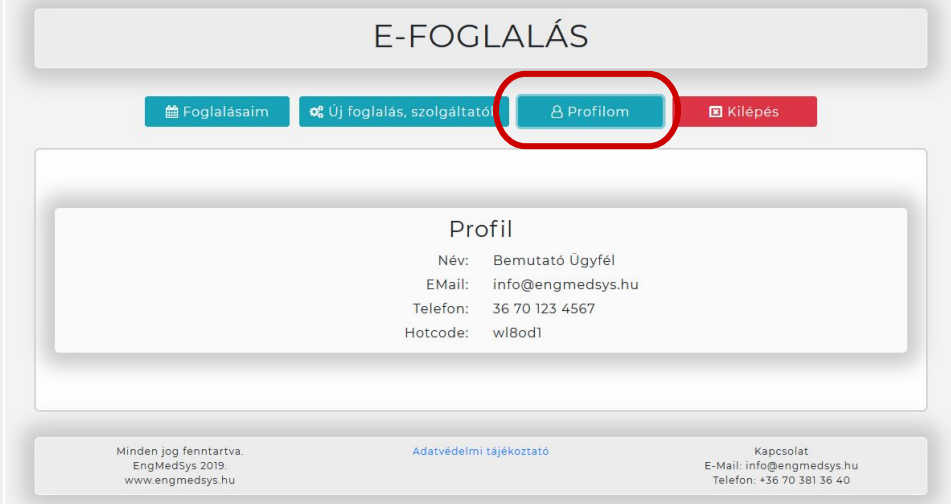

E-Foglalás - Felhasználói útmutató